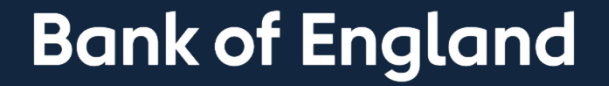

# Navigational changes to BEEDS Portal

**BEEDS Portal Administration**

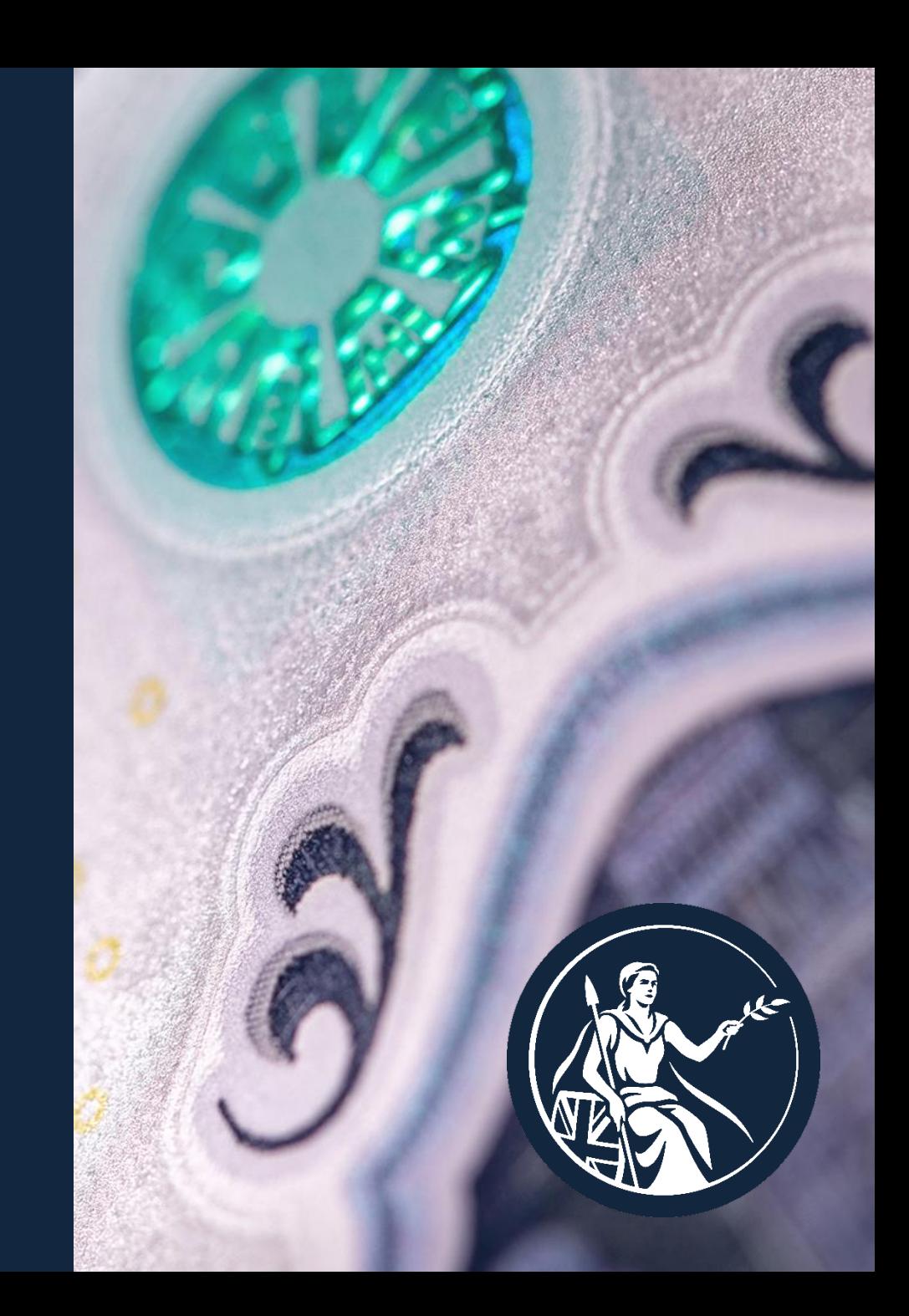

## **Homepage**

### BEFORE AFTER

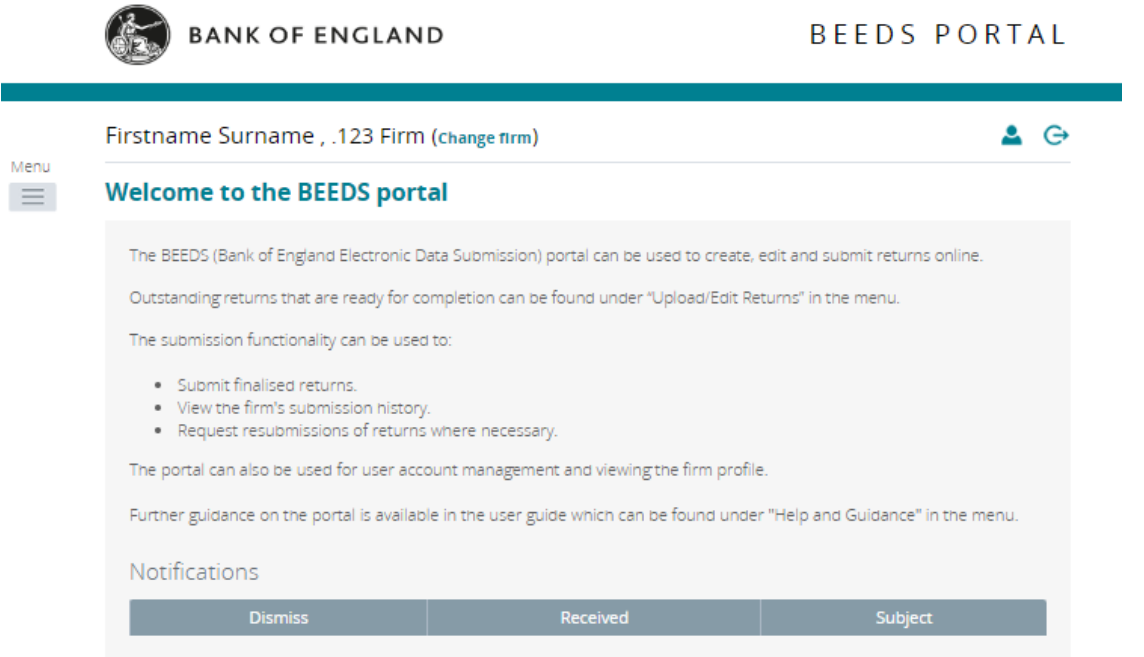

 $\Box$ 

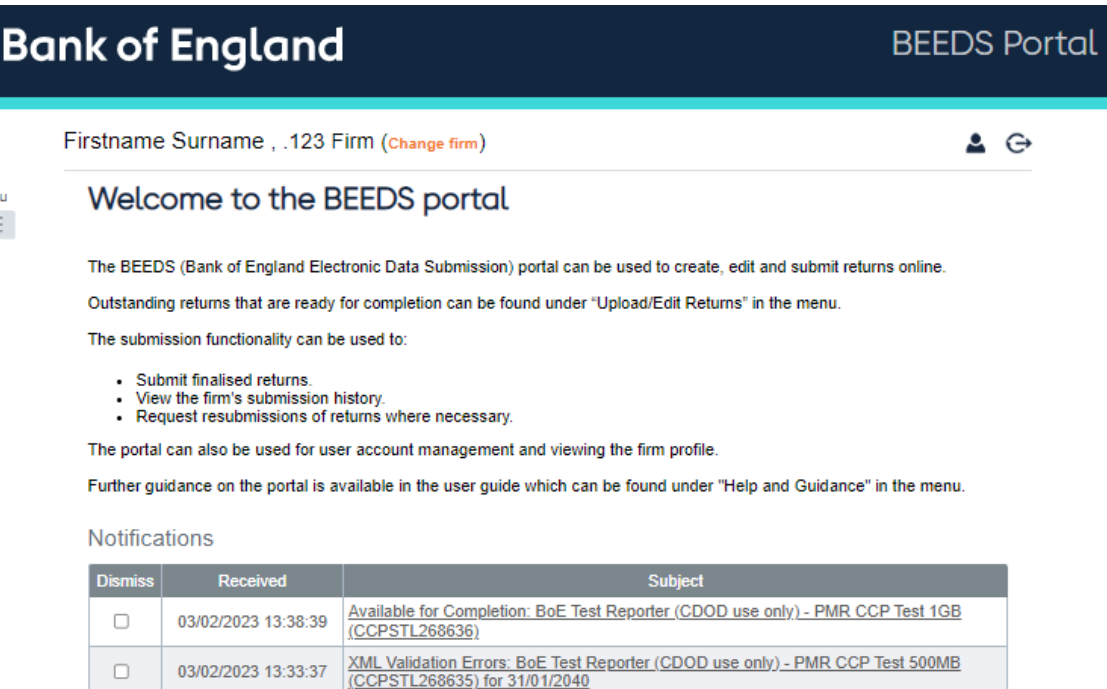

• BEEDS Portal branding has been updated and is now inline with the BoE Website.

## **Homepage**

## BEFORE AFTER

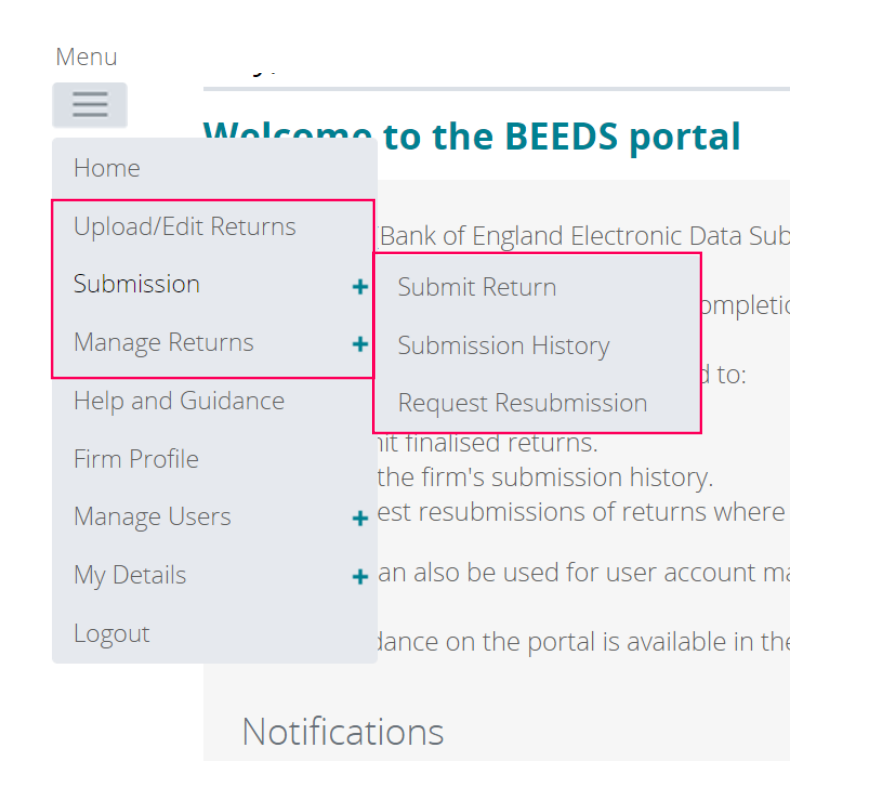

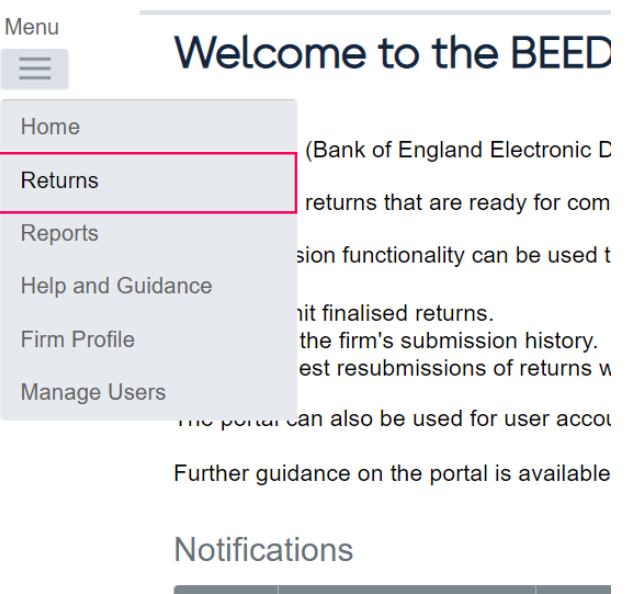

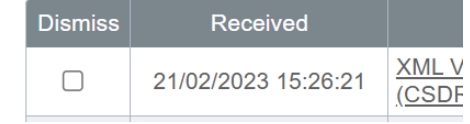

• All required return activity is now accessed in one area of portal: 'Menu' > 'Returns'.

## **Return Page**

### BEFORE AFTER

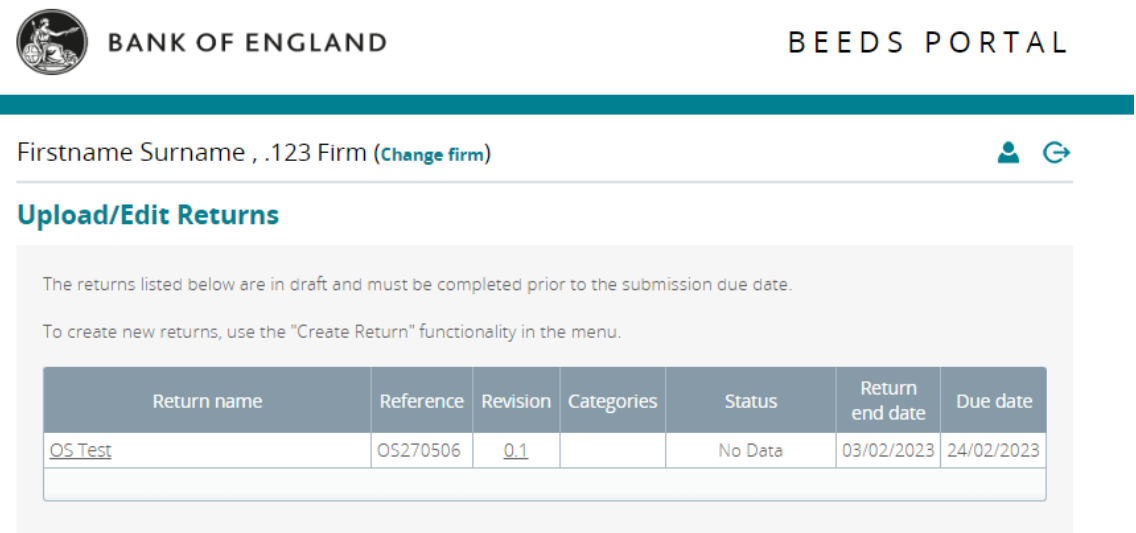

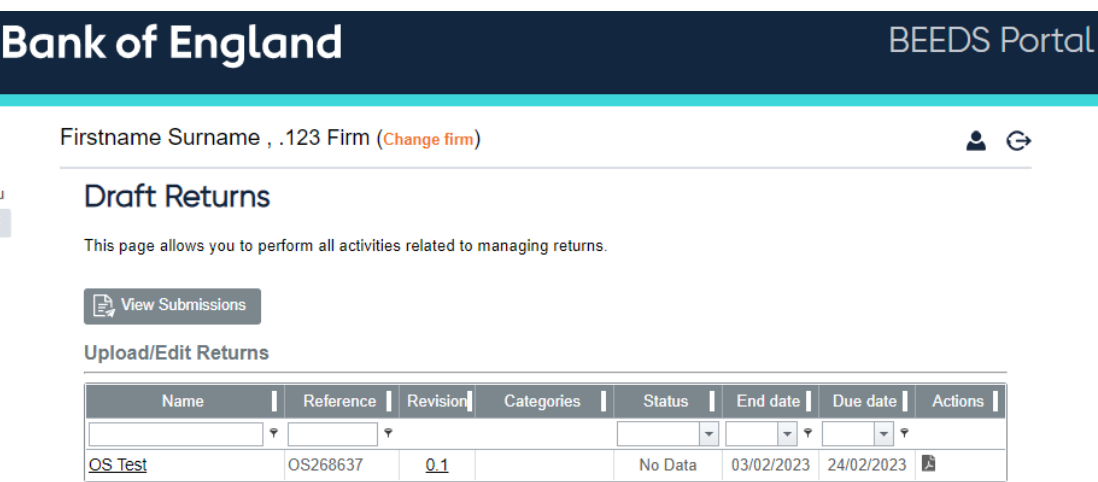

• Here you can view all outstanding returns, view submission (return history), request resubmissions or create ad-hoc returns if your permissions allow.

## **Historic Submissions**

### BEFORE AFTER

Logout

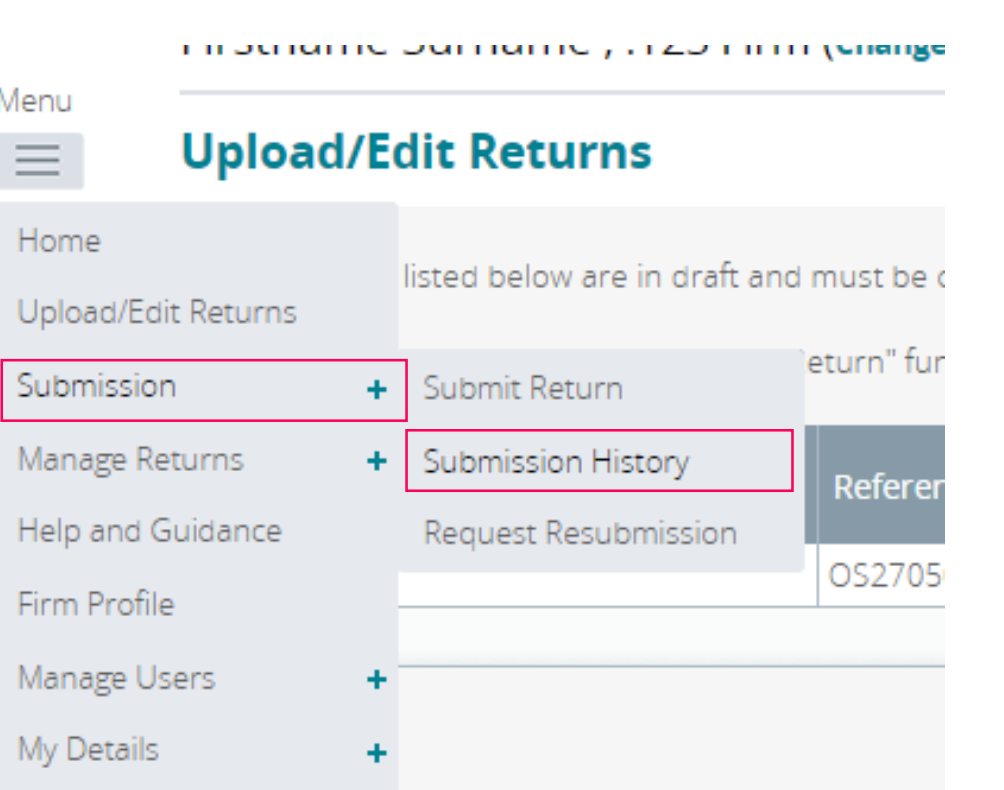

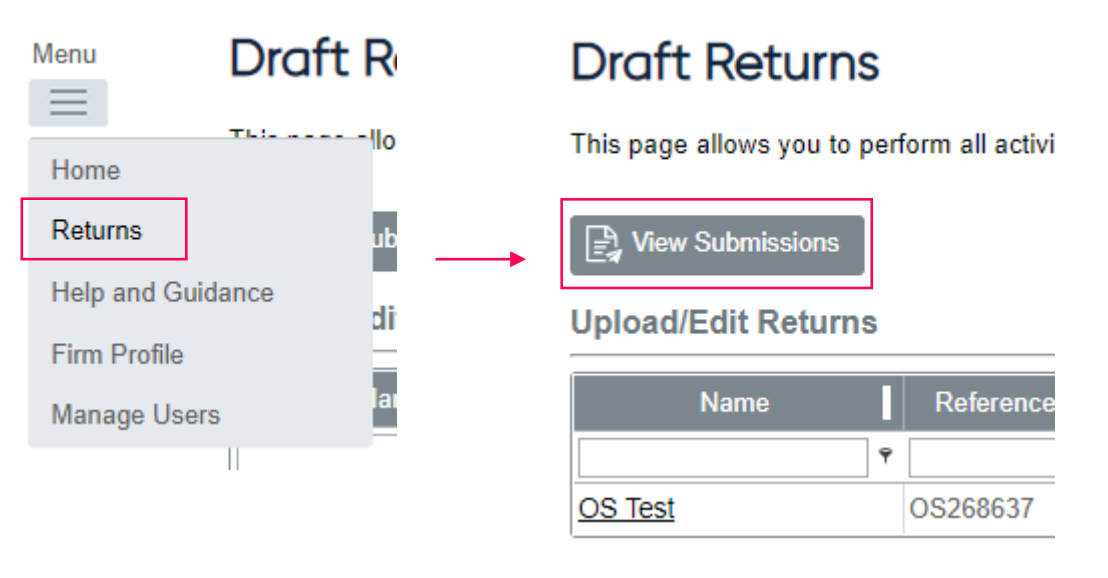

• To view your return history and download previous submissions, go to the Returns page and click 'View Submissions'.

## **Managing your own details**

### BEFORE AFTER

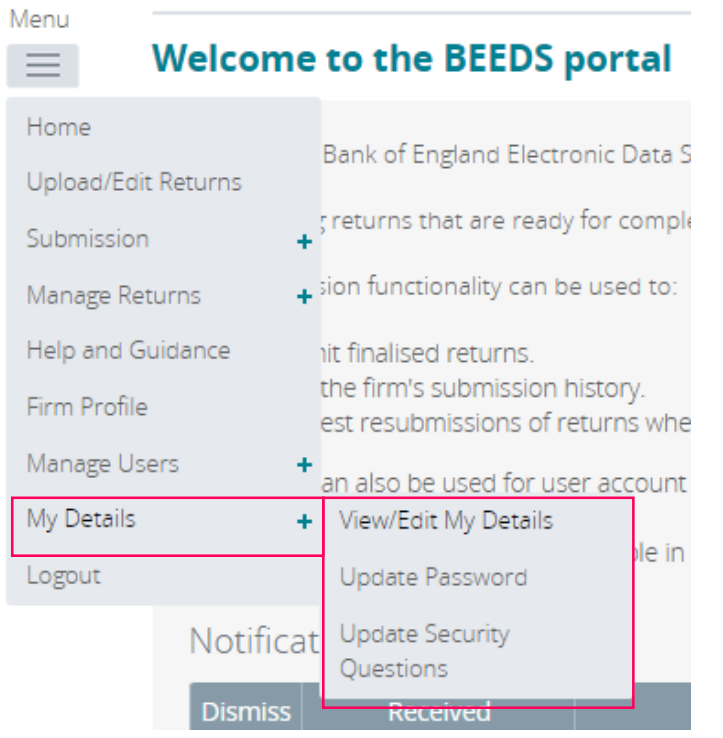

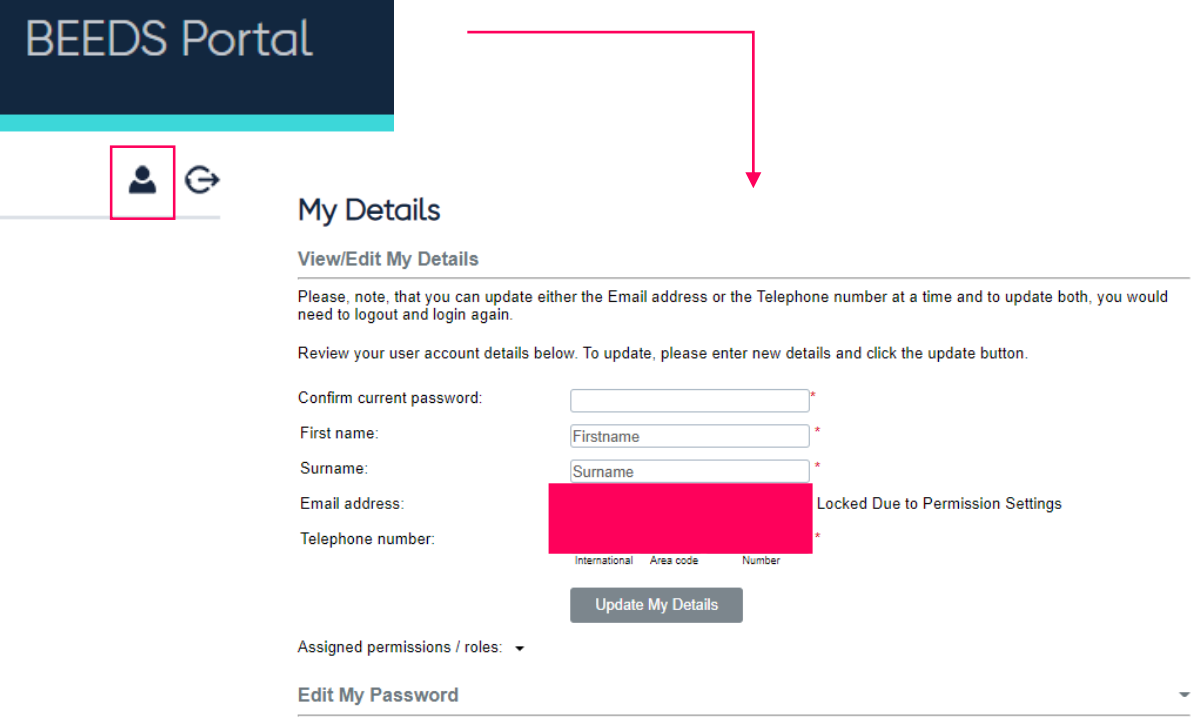

• Managing your own details, including name and passwords is found by clicking on the user icon in the top right hand corner of the screen.

## **Requesting A Resubmission**

### BEFORE AFTER

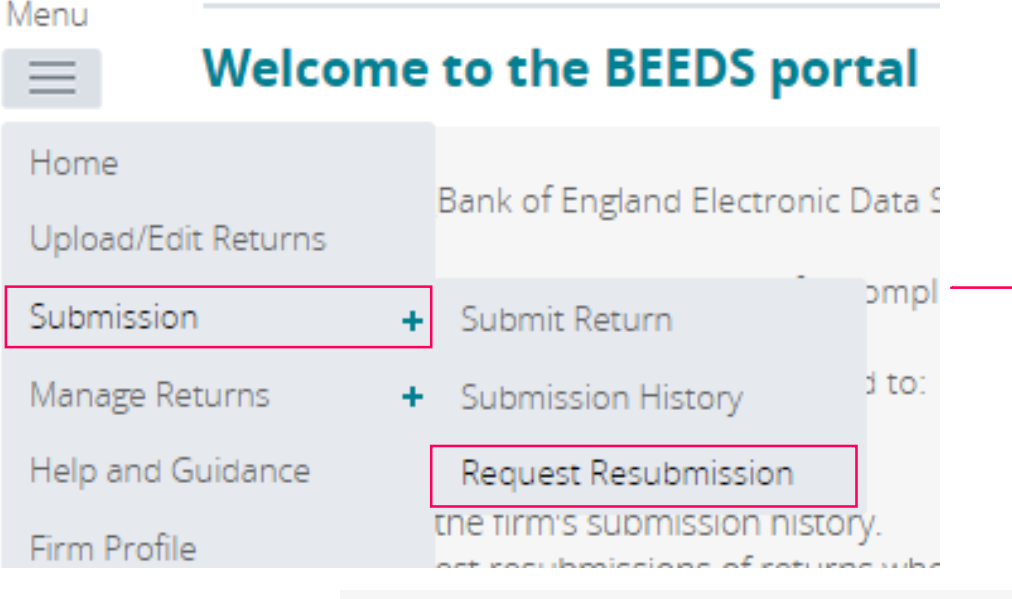

Showing returns from:

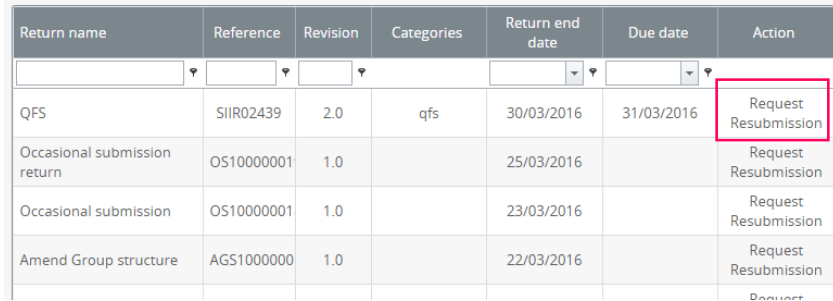

 $\overline{\mathbf{v}}$ 

2016

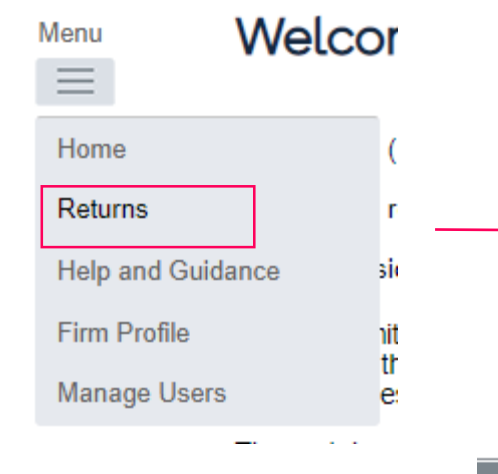

### **Draft Returns**

This page allows you to perf

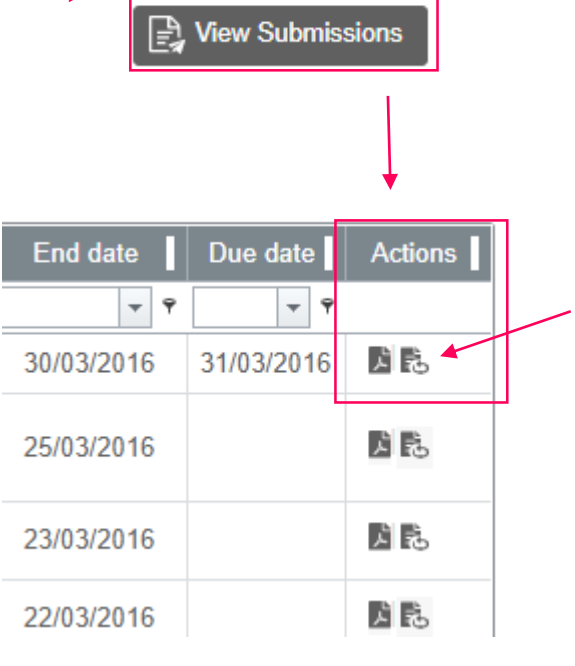

## **Creating A Return**

### BEFORE AFTER

**THE R** 

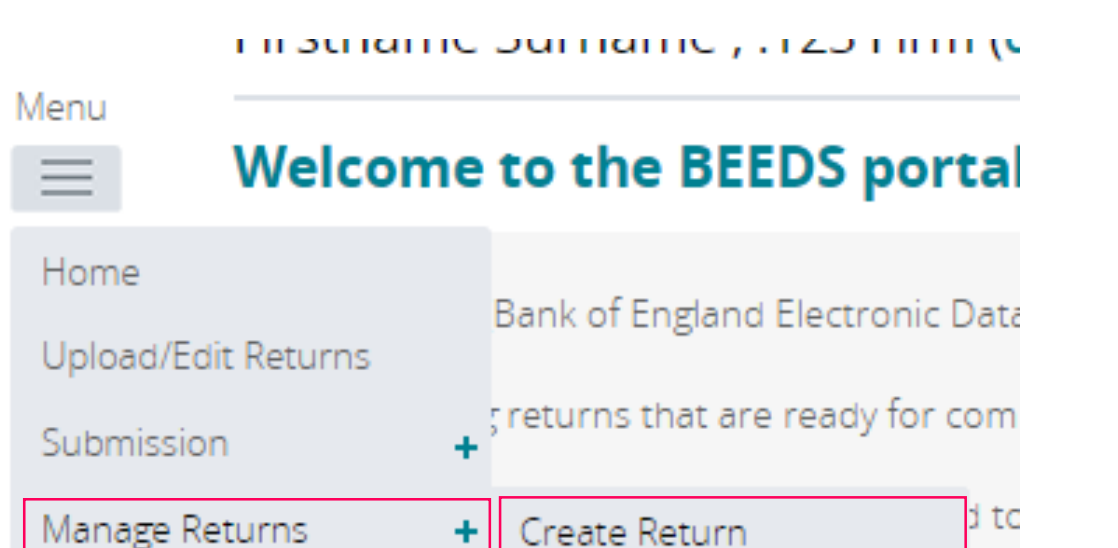

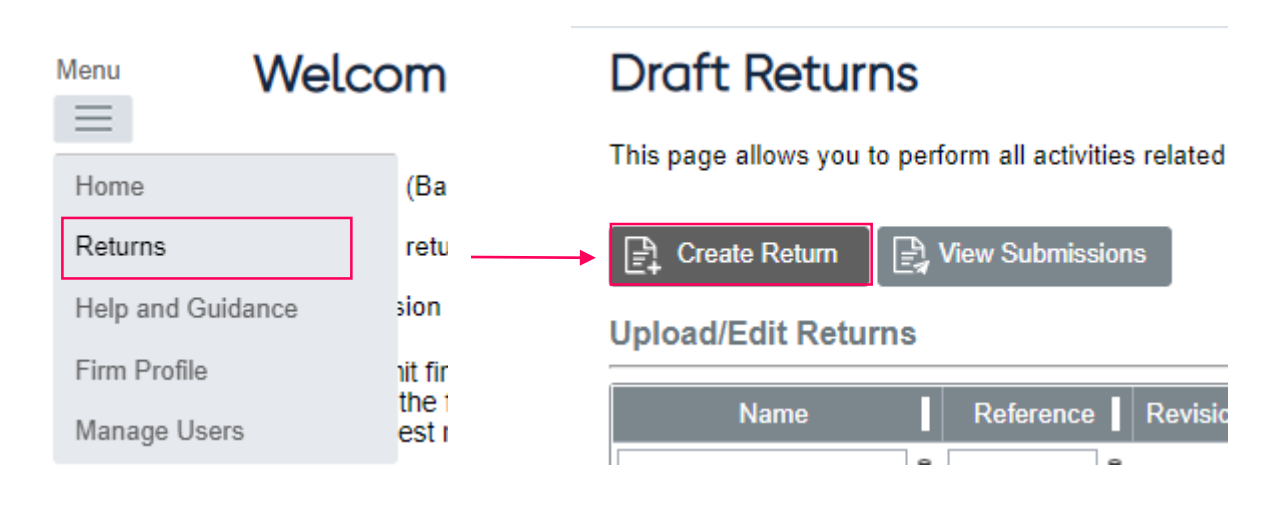

• If your user permissions require, you will see the ability to create returns in the Returns page.

## **Submitting Return (manual submission)**

### BEFORE AFTER

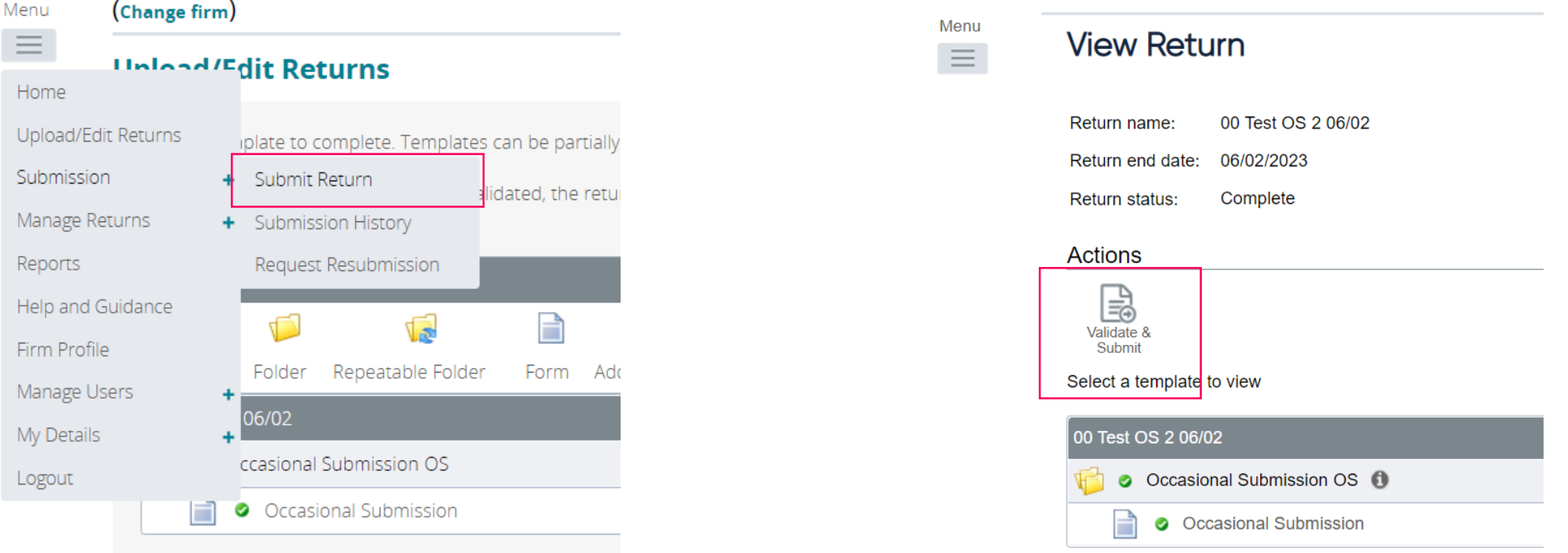

• If your return requires manual submissions, simply go to the Returns page and upload your file as normal. Once it has finished uploading you will see the option to validate & submit appears on the same page. Click this and confirm – your submission will then be complete.

## **Managing Other Users**

### BEFORE AFTER

Throundline Durindline , Trzo Firmi june Menu **Upload/Edit Returns**  $\equiv$ Home listed below are in draft and must Upload/Edit Returns aw returns, use the "Create Return Submission ÷ Manage Returns ÷ Return name Ref Help and Guidance OS<sub>2</sub> Firm Profile Manage Users Create User ٠ My Details View/Edit User ٠ Logout

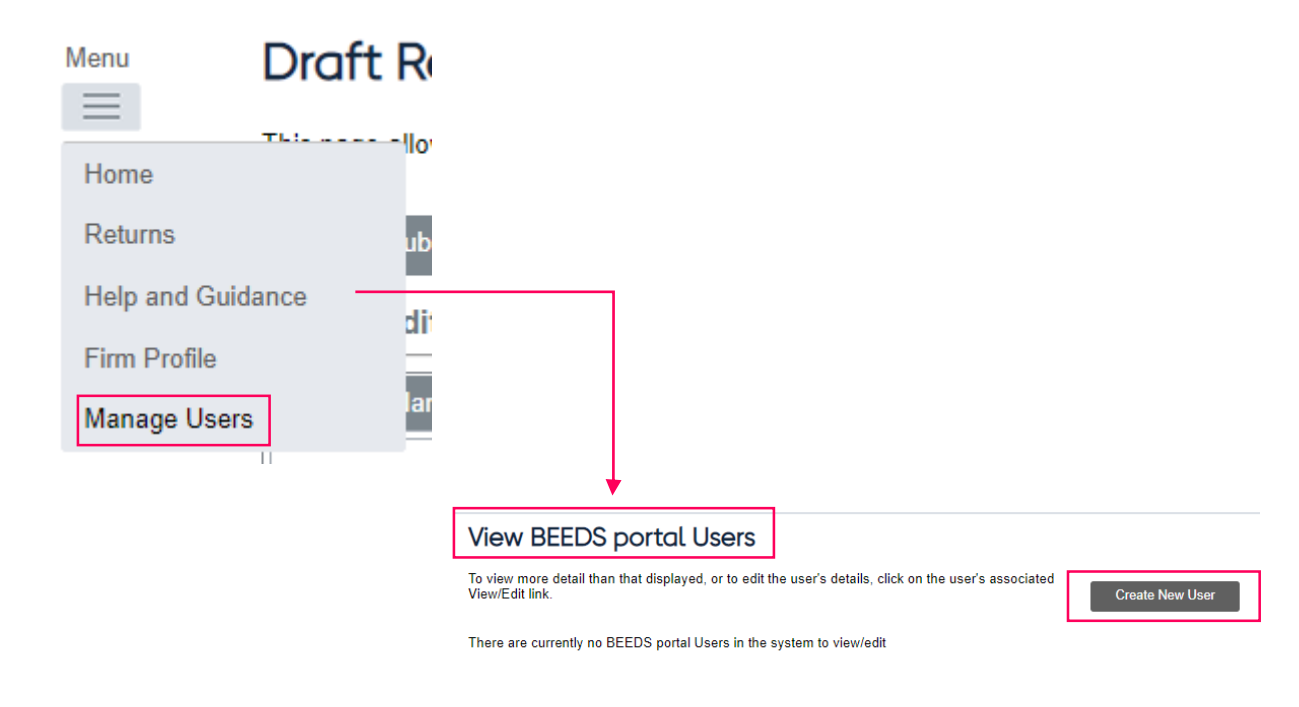

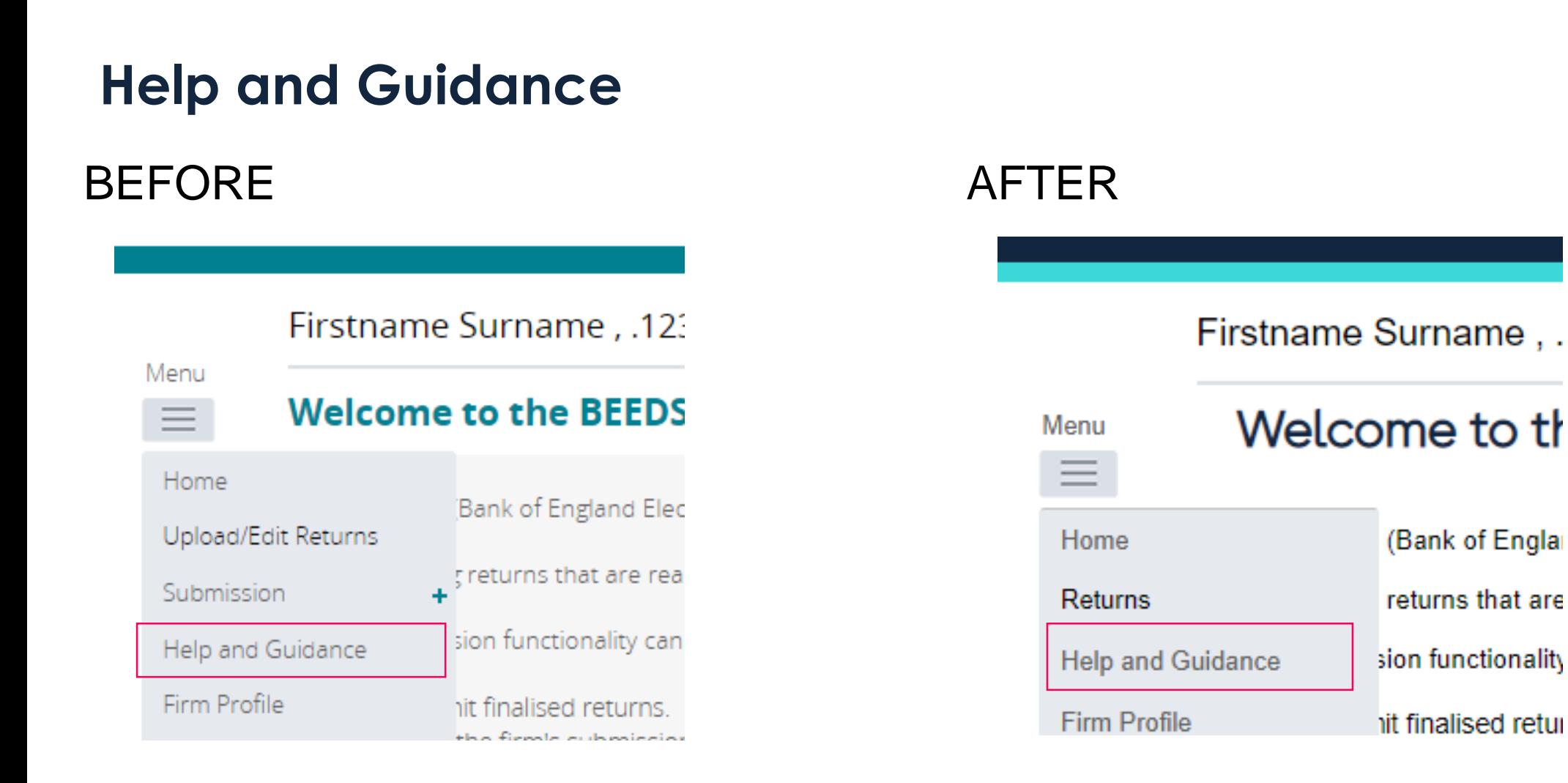

• The help and guidance section can still be found on the Menu

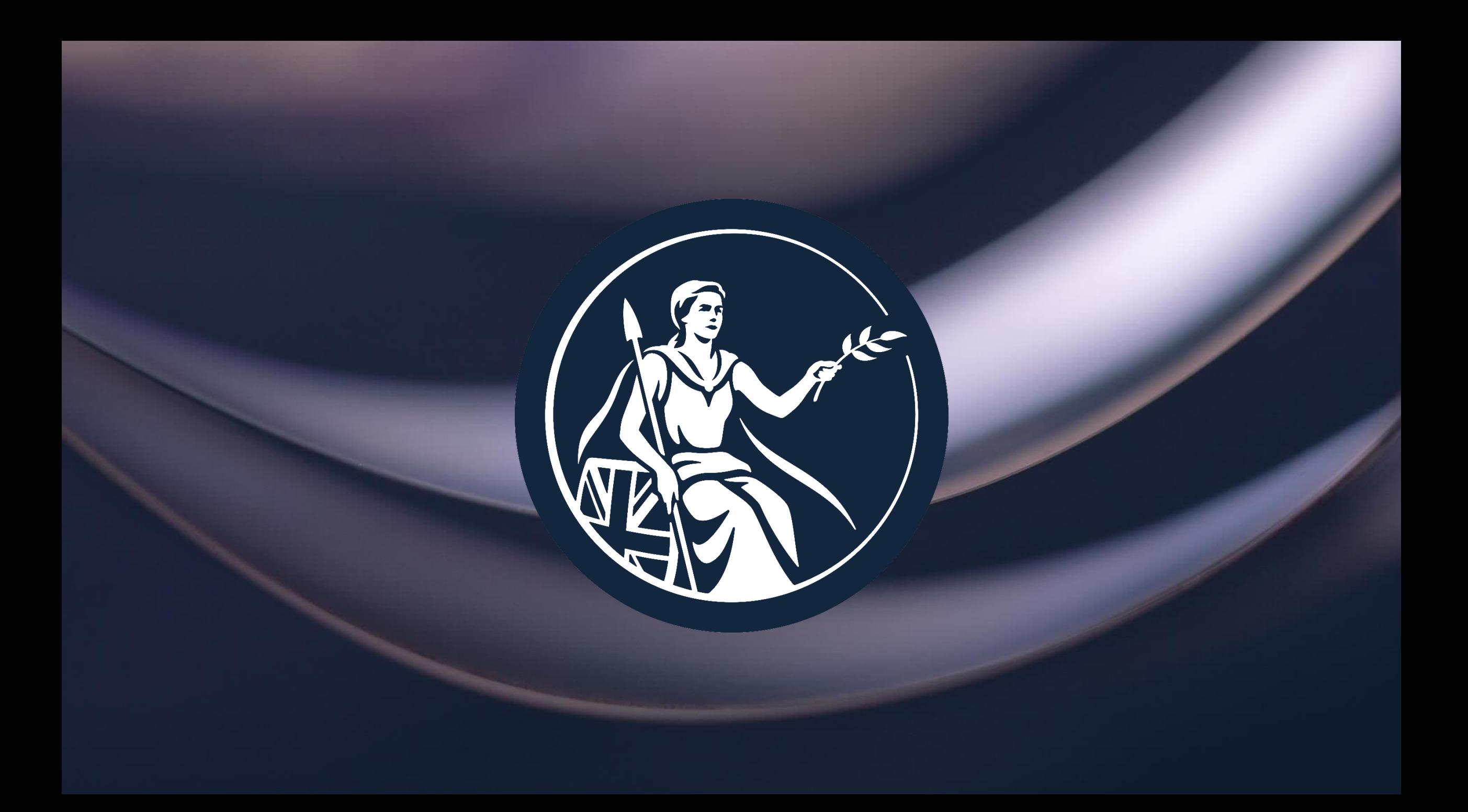